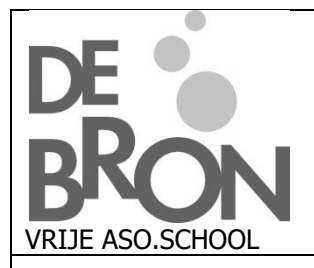

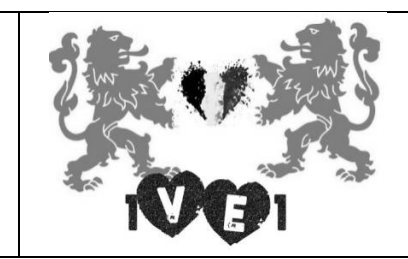

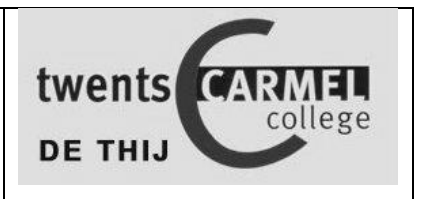

Buurklassenproject: Ontdek de ander, begin bij jezelf

Teatime4science Begraaf theezakjes voor het klimaat

# Staafdiagram maken in Excel

Om een duidelijker beeld te krijgen van onze waarnemingen gieten we deze in een staafdiagram. We gebruiken daarvoor het programma Excel. Op zo'n staafdiagram worden onze meetresultaten visueel voorgesteld en krijgen we een beter beeld van de verschillen.

Met dit document leer je stap voor stap zo'n diagram maken. Je kan ook eens deze tutorial op YouTube bekijken: <https://www.youtube.com/watch?v=WfiWpsy86nY>

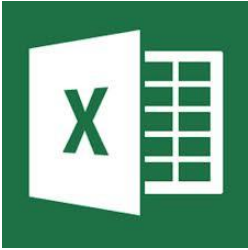

## Stap 1: open Excel

Als je klikt op de Windows knop (helemaal rechtsonder in je taakbalk )krijg je een alfabetische lijst van alle programma's. In deze lijst zou ook Excel moeten staan, dubbelklik op het icoontje – zie hierboven- om het programma te starten.

## Stap 2: Gegevens ingeven

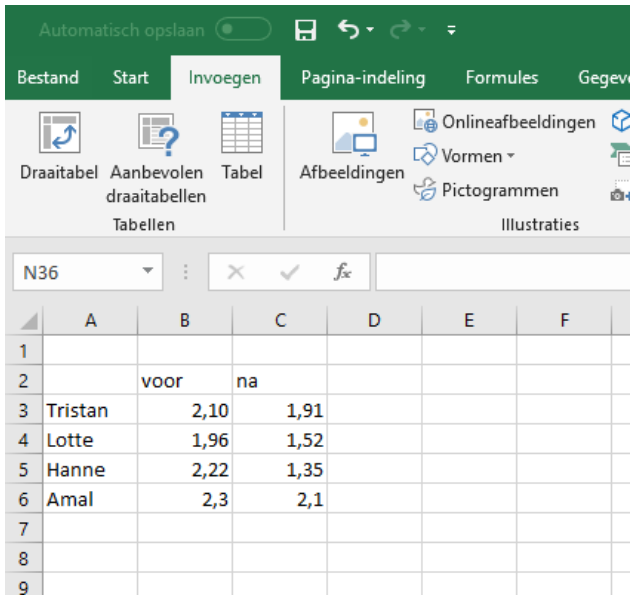

Een Excel document is een groot rekenblad opgebouwd uit rijen en kolommen. Als je een cel/vakje klikt, kun je daarin typen.

Hiernaast een voorbeeldje van hoe je de waarden ingeeft. Je kiest uiteraard voor je eigen waarden.

Indien nodig kun je breedte van de kolommen aanpassen door de lijn tussen de kolommen naar rechts te slepen.

#### Stap 3: grafiek invoegen

• Voor we de grafiek invoegen, moeten we eerst onze gegevens selecteren. Dat kun je doen door de cellen waarin je gegevens staan aan te klikken en te slepen. Selecteer alle cellen zoals hiernaast op de afbeelding. We laten nu een staafdiagram maken met de geselecteerde gegevens

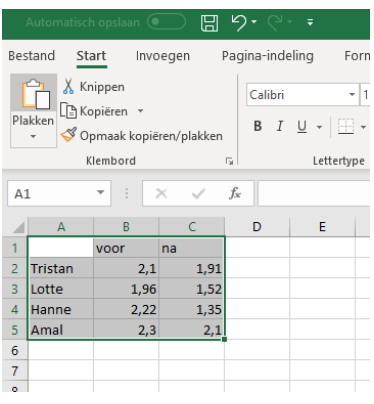

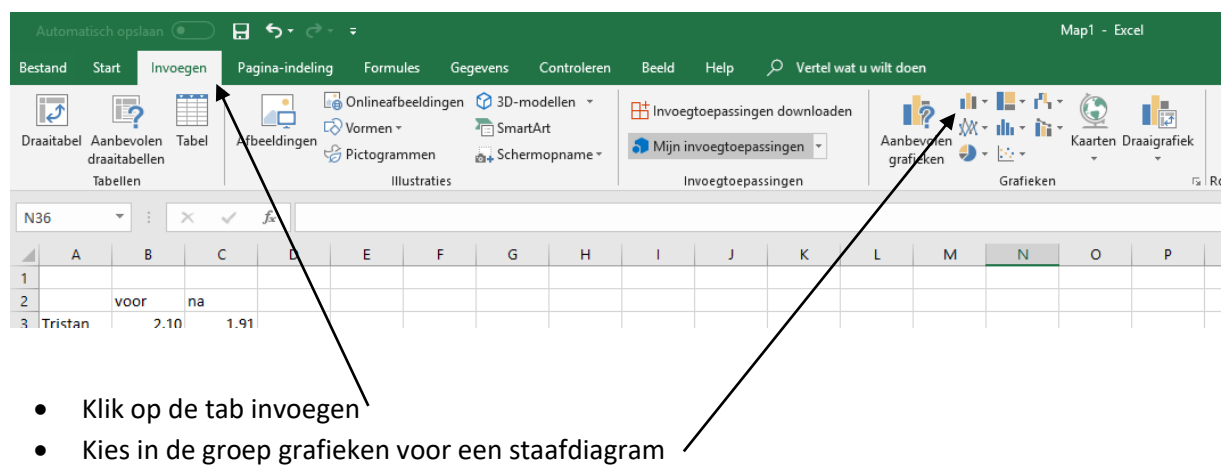

Er zijn verschillende opties, we kiezen gewoon voor de eerste optie. 2D- kolom.

#### Stap 4: Grafiek aanpassen

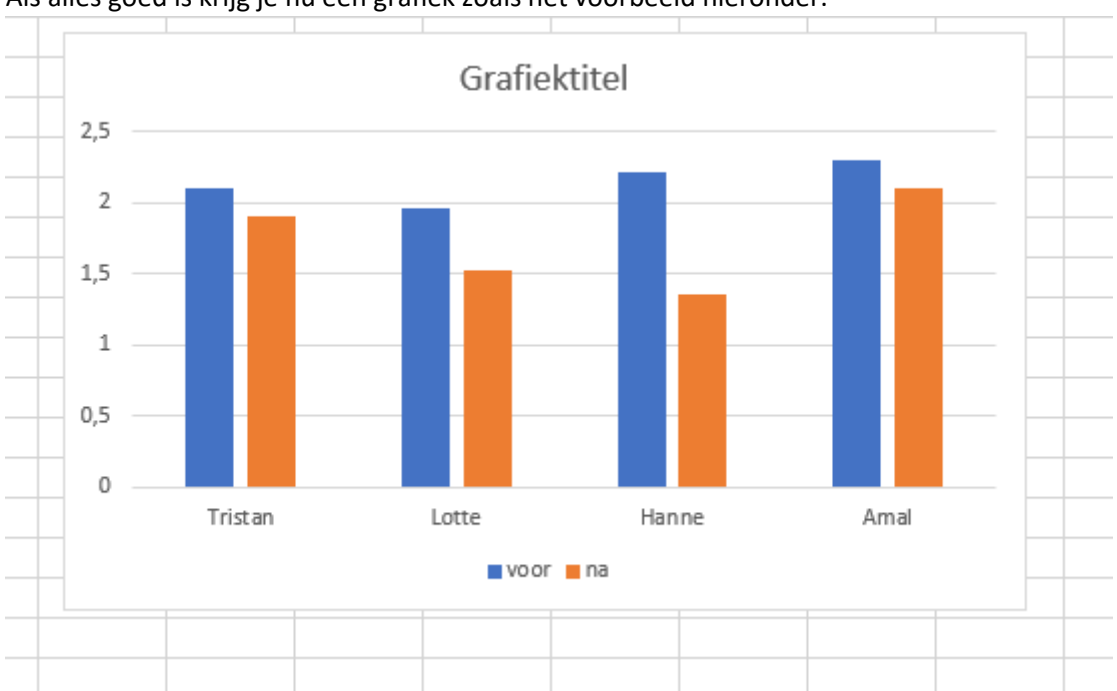

Als alles goed is krijg je nu een grafiek zoals het voorbeeld hieronder.

We zijn bijna klaar, maar moeten nog enkele dingen aanpassen.

- Geef je grafiek een passende titel. Dubbelklik op de titel om hem te wijzigen.
- Klik op de knop Grafiekelementen en zorg er voor dat de **astitels en gegevenslabels** zichtbaar zijn. Zo kunnen we de exacte waarde ook aflezen.
- Je kan de astitel veranderen op dezelfde manier als de grafiektitel. De verticale as is de Y-as. De horizontale as is de X-as.

Noem de Y-as **massa (g)**  Massa is hier de grootheid. g is het symbool voor gram, de eenheid. De eenheid zetten we altijd tussen haakjes.

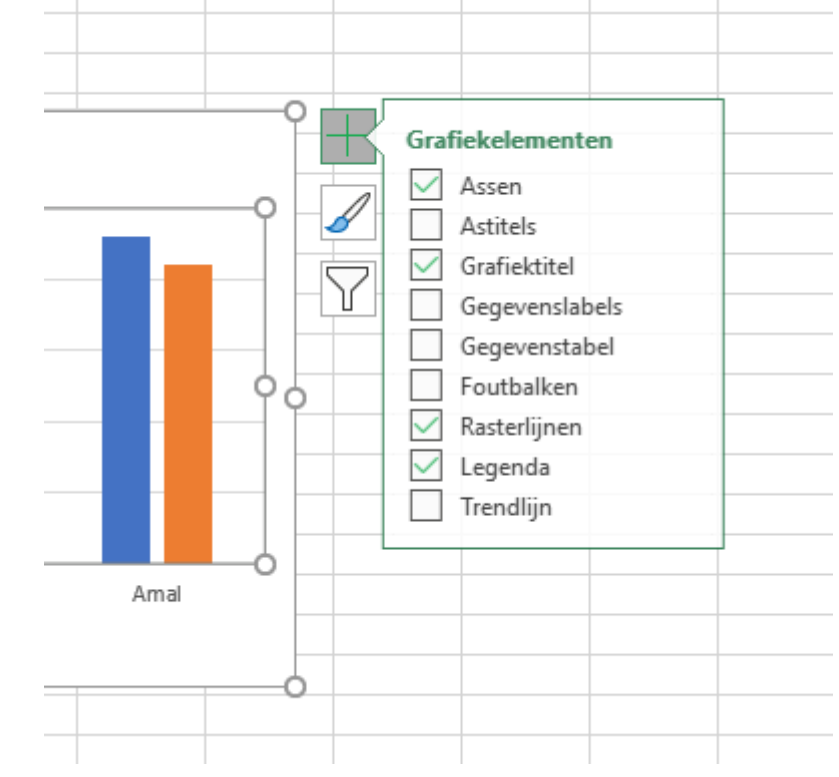

De Y-as noem je gewoon Theezakjes.

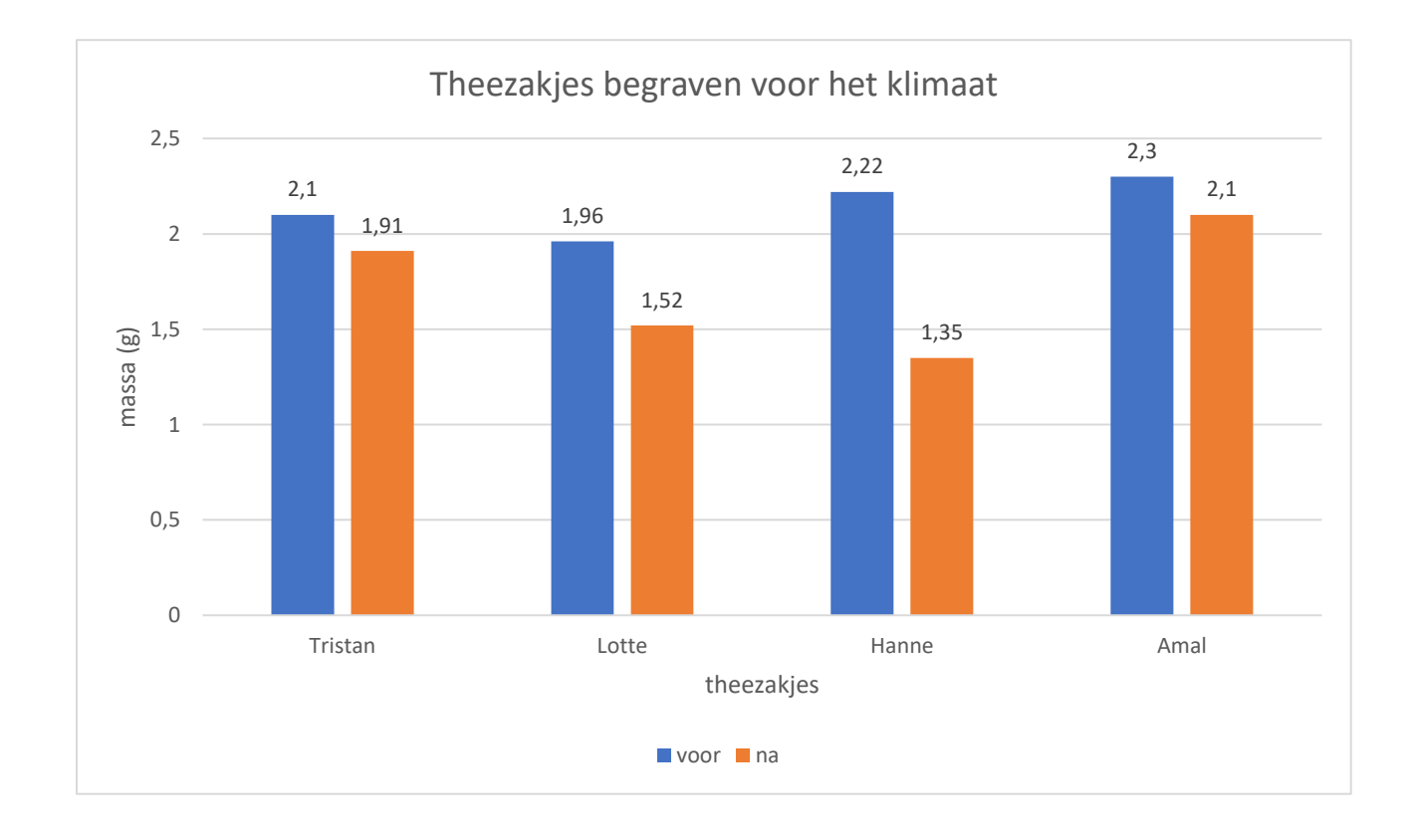